第7章 章 法令 法令管理

スタッフの契約状況について閲覧を⾏います。

### ▶契約状況 契約状況検索

検索条件を指定して就業情報を検索し、検索結果を一覧表示します。 ※ステータス「確定」の契約が対象となります。

[契約状況検索]メニューをクリックして、契約情報一覧画面を表示します。

検索条件を指定して、 の※ をクリックします。

※<sup>8888950-8</sup>をクリックすることで、CSV 形式で契約状況をダウンロードすることが可能です。

本項▶検索ダウンロードを参照してください。

※就業先事業所にはログインユーザに紐づいた事業所が初期表示されます。

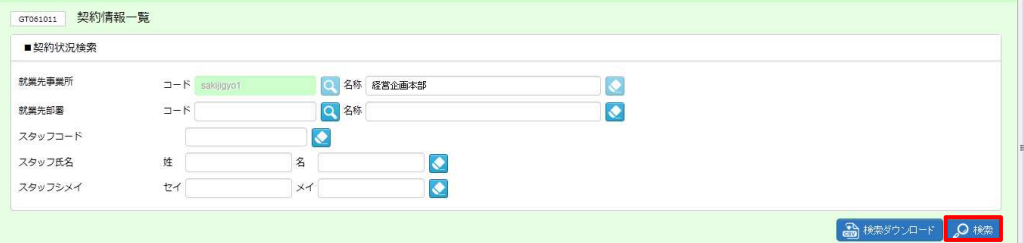

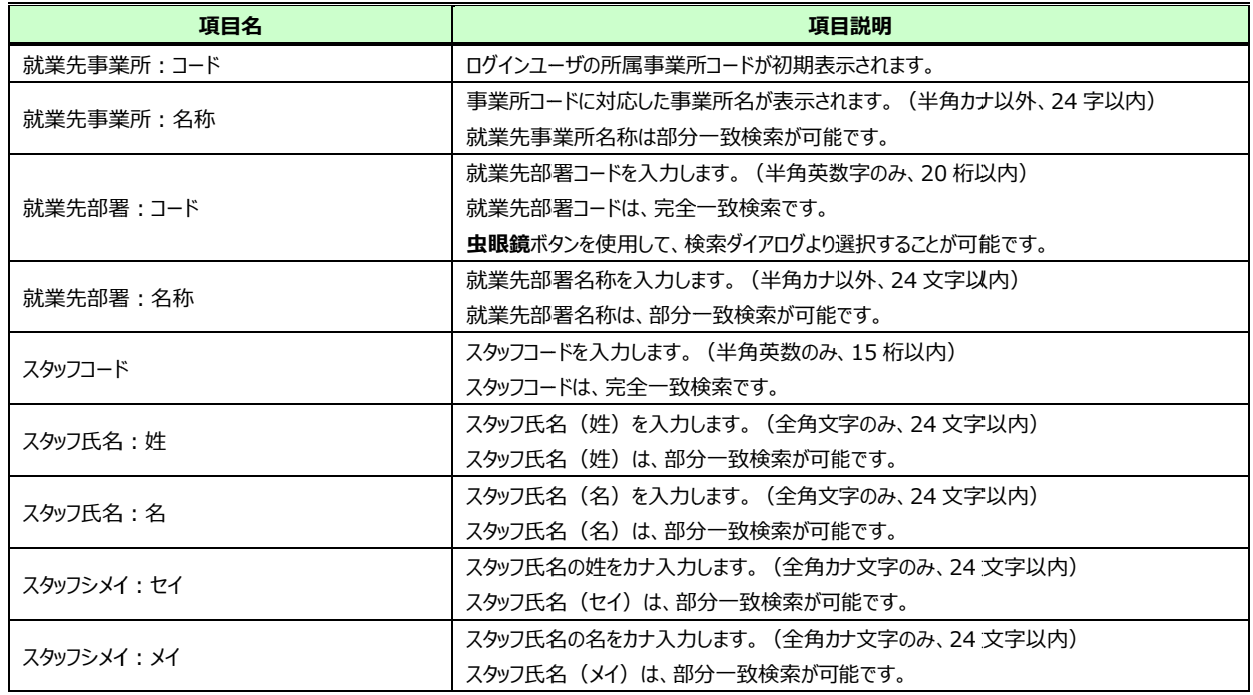

### ■ 契約状況検索【入力項目】

### 検索結果が表⽰されますので、 表示された内容を確認してください。 表示された内容を確認してください。

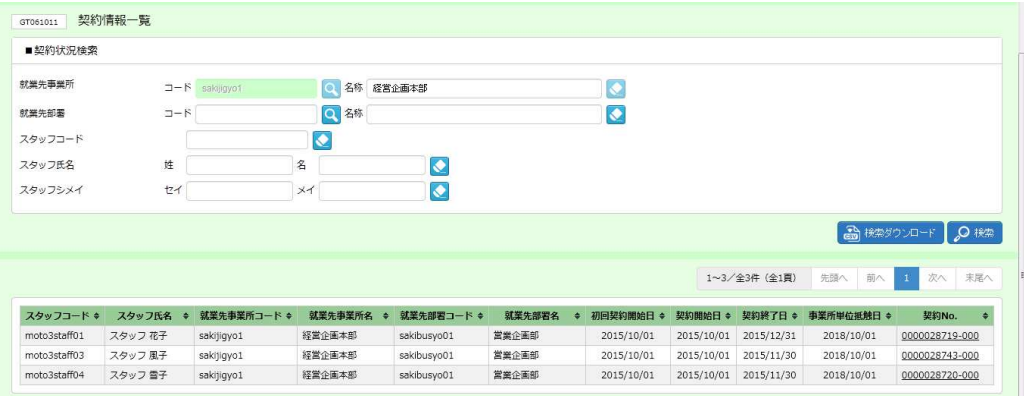

※表示件数が 15 件を超える場合、複数ページに分かれて表示されます。 件を超える場合、複数ページに分かれて表示されます。

検索結果⼀覧右上の「次へ」を押下することでページを切り替えることが可能です。 検索結果⼀覧右上の「次へ」を押下することでページを切り替えることが可能です。 検索結果⼀覧右上の「次へ」を押下することでページを切り替えることが可能です。

#### 契約情報一覧 情報一覧【画面項目】

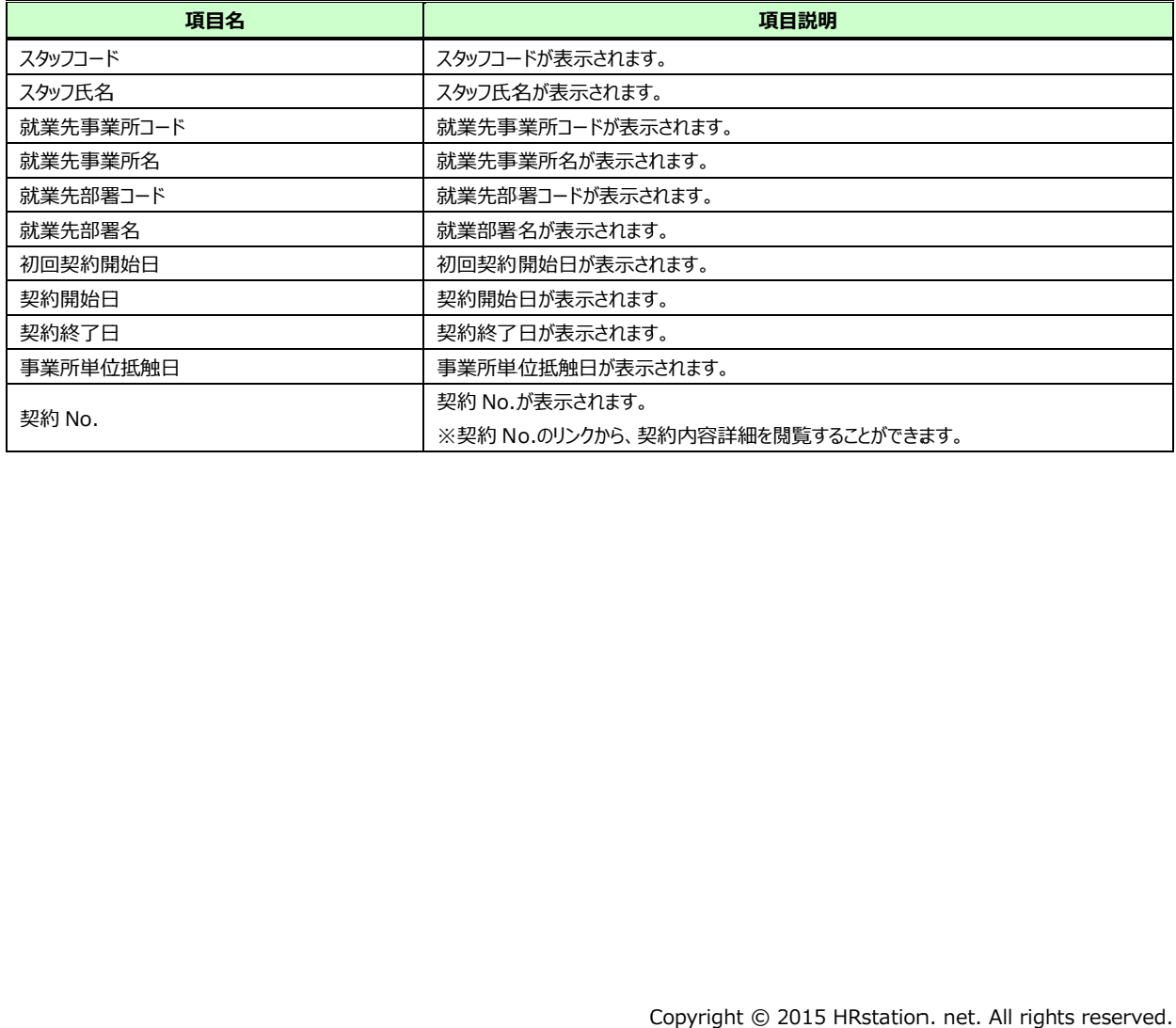

第7章 章 法令 法令管理

# ▶検索ダウンロード

設定された検索条件にしたがって検索を行い、結果を CSV 形式のファイルとしてダウンロードします。

契約情報一覧画面にて、検索条件を設定し、<sup>高機物のエ</sup>タリックします。

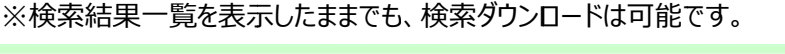

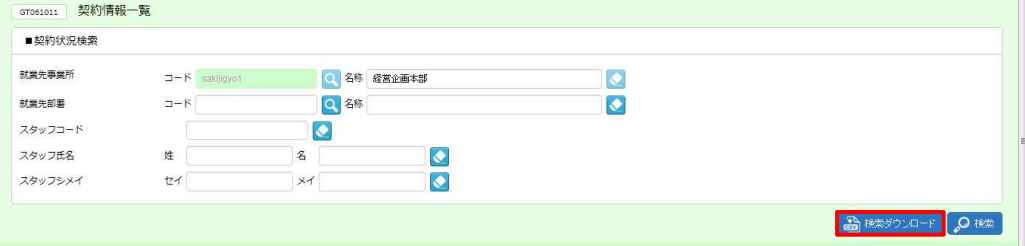

### 以下のメッセージが表示されますので、 ☞ をクリックします。

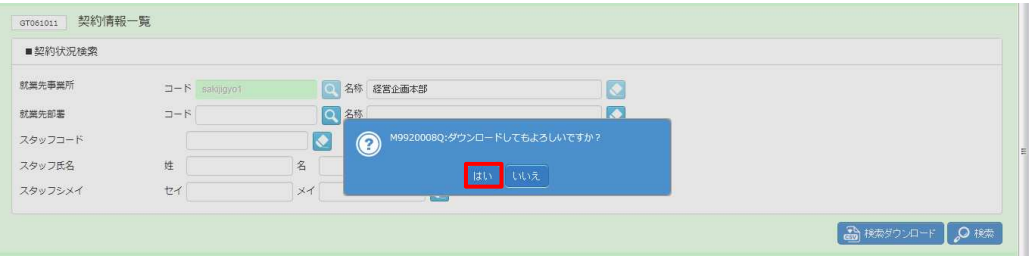

### 以下のメッセージが表示されますので、 ※※⑤ トをクリックします。

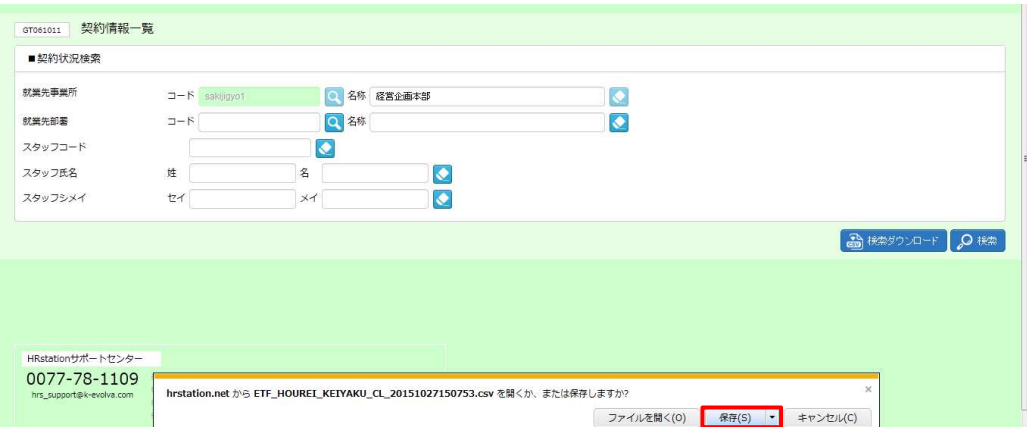

以下のメッセージが表⽰され、ダウンロードが完了します。

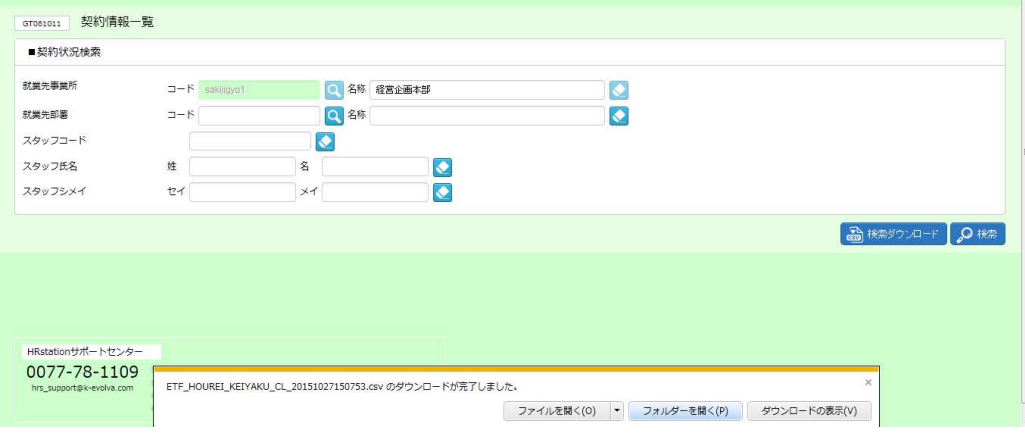

をクリックし、【ETF\_HOUREI\_KEIYAKU\_CL\_ダウンロード日時】という名称の CSV ファイルが出

#### ⼒されていることを確認します 。ファイルを開くと次のようなデータが表示されます。 。ファイルを開くと次のようなデータが表示されます。

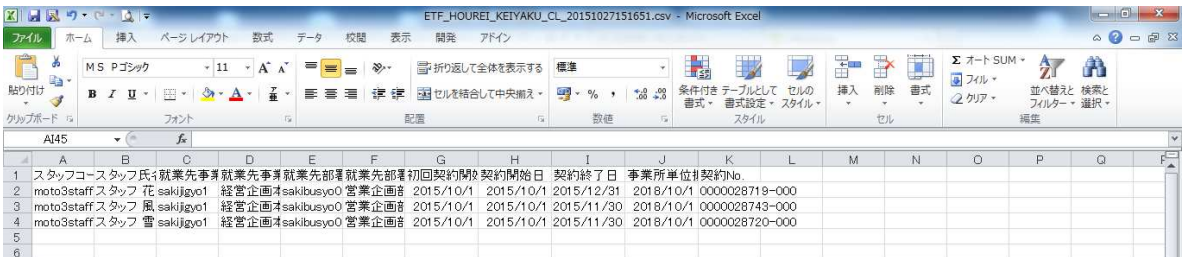

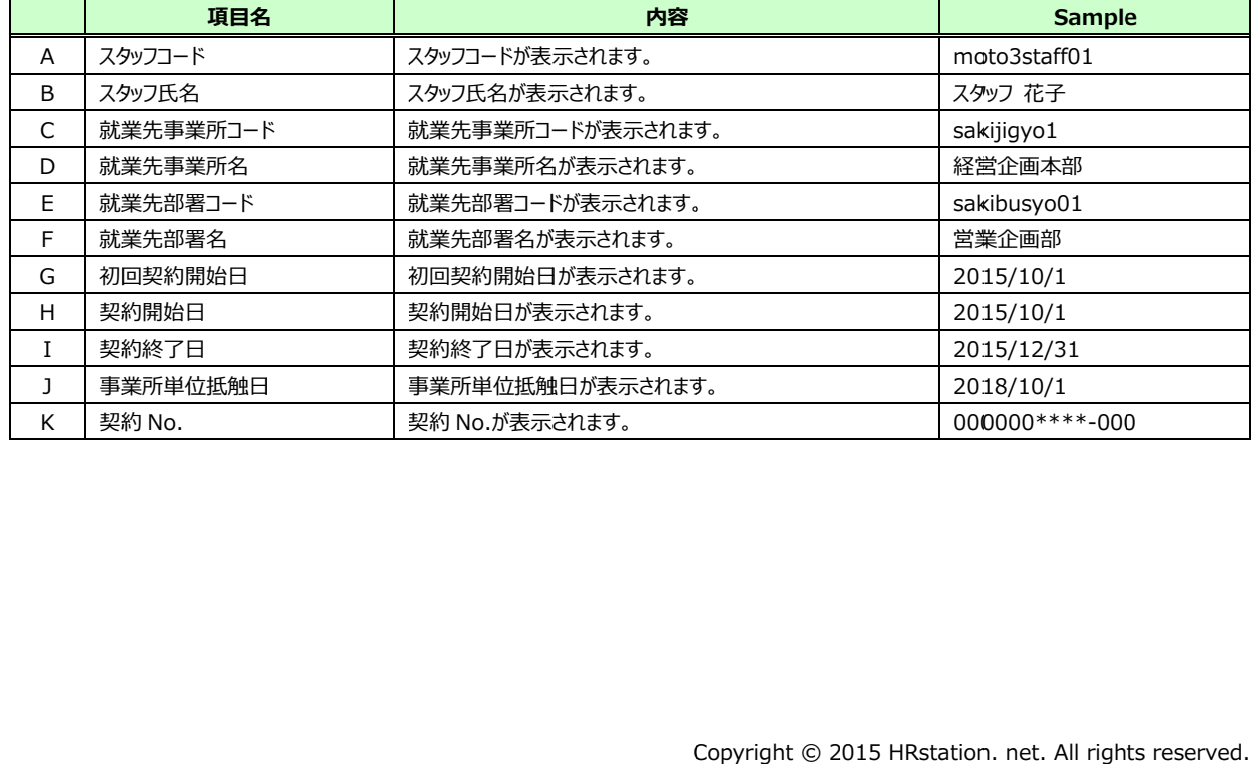

### 【契約状況 【契約状況 CSV ファイルダウンロード項目】